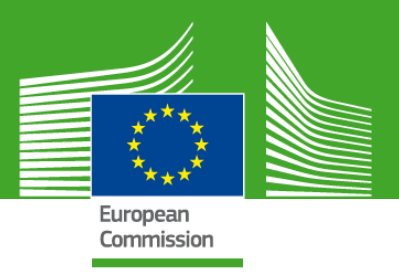

# **Wytyczne dotyczące składania ofert na portalu Funding and Tenders (finansowanie i przetargi)**

# Promowanie produktów rolnych (AGRIP)

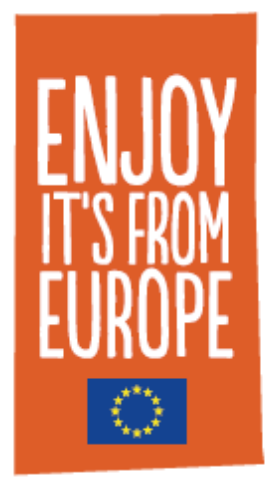

Styczeń 2021 r.

Zastrzeżenie prawne

Niniejszy dokument ma na celu zapewnienie wskazówek potencjalnym wnioskodawcom ubiegającym się o współfinansowanie działań informacyjnych i promocyjnych dotyczących produktów rolnych.

Więcej ogólnych informacji na temat składania i oceny wniosków UE można znaleźć w podręczniku internetowym:

http

Rzeczywiste formularze i wzory internetowe udostępnione w ramach elektronicznego systemu składania wniosków na portalu "Finansowanie i możliwości przetargowe" mogą różnić się od przykładów przedstawionych w niniejszym przewodniku.

Gdyby mieli Państwo jakiekolwiek sugestie lub uwagi dotyczące sposobu, w jaki moglibyśmy ulepszyć niniejszy przewodnik, prosimy przesłać wiadomość e-mail na adres punktu informacyjnego: [CHAFEA-](mailto:CHAFEA-AGRI-CALLS@ec.europa.eu)[AGRI-CALLS@ec.europa.eu.](mailto:CHAFEA-AGRI-CALLS@ec.europa.eu)

#### <span id="page-1-0"></span>**PRZEDMOWA**

Niniejsze wytyczne mają pomóc w składaniu za pośrednictwem internetu programów informacyjnych i promocyjnych dotyczących produktów rolnych na rynku wewnętrznym i w państwach trzecich.

Pomoc techniczną przy składaniu wniosku oraz odpowiedzi na pytania dotyczące tego procesu można znaleźć w **Podręczniku internetowym** UE dotyczącym finansowania i przetargów.

W przypadku dalszych pytań dostępne są również następujące możliwości:

- Informacje dotyczące sposobu rejestracji lub związane z tym zapytania: dostępne na portalu "Finansowanie i możliwości przetargowe" pod adresem: <https://ec.europa.eu/info/funding-tenders/opportunities/portal/screen/home>
- Punkt informacyjny IT: wnioski należy składać za pośrednictwem strony "Pomoc" pod adresem: [https://ec.europa.eu/info/funding](https://ec.europa.eu/info/funding-tenders/opportunities/portal/screen/support/support)[tenders/opportunities/portal/screen/support/support](https://ec.europa.eu/info/funding-tenders/opportunities/portal/screen/support/support)

**Zanim skontaktują się Państwo z punktem informacyjnym, prosimy spróbować znaleźć informacje w przekazanej Państwu dokumentacji.**

# **SPIS TREŚCI**

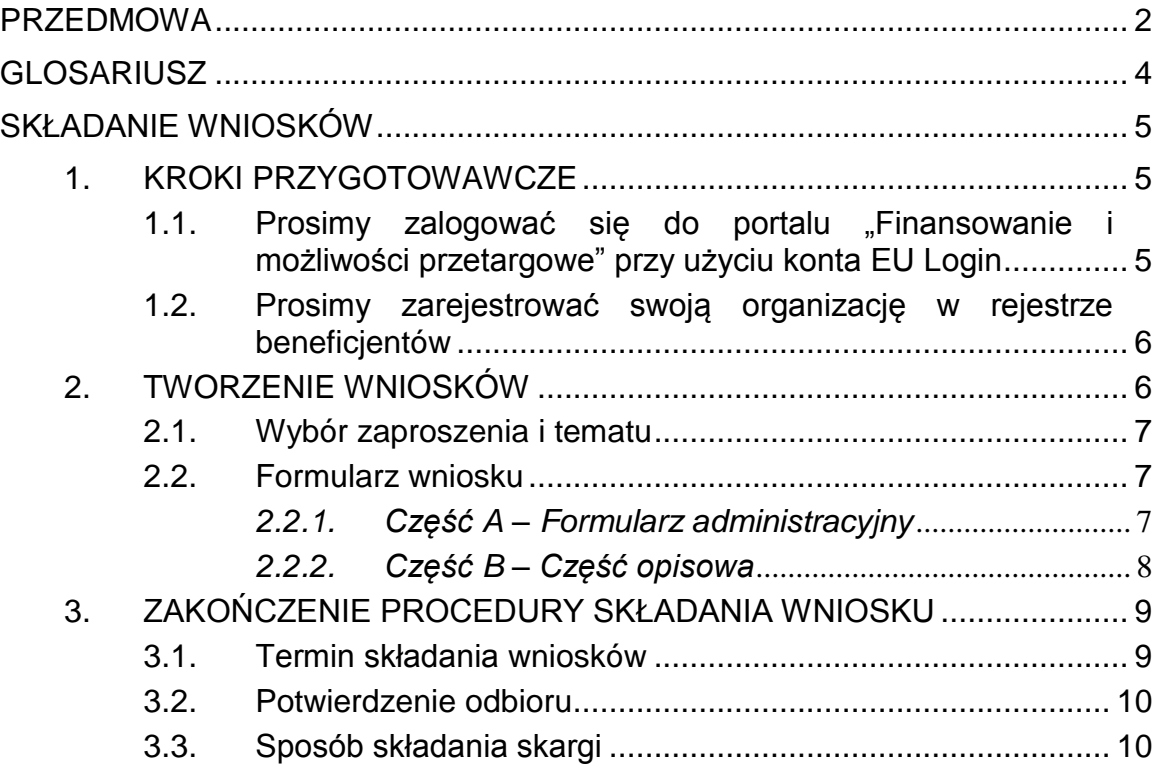

#### <span id="page-3-0"></span>**GLOSARIUSZ**

**Portal "Finansowanie i możliwości przetargowe" (FTP)** jest stroną internetową zawierającą informacje na temat finansowania dotyczącego programu "Horyzont Europa", a także innych unijnych programów, w tym promowania produktów rolnych.

**EU Login** to system uwierzytelniania Komisji Europejskiej (ECAS). Jest to system umożliwiający logowanie się do szeregu stron internetowych i usług online oferowanych przez Komisję Europejską.

**Rejestr beneficjentów** to internetowy rejestr Komisji Europejskiej obejmujący beneficjentów uczestniczących w promowaniu produktów rolnych i innych programach Unii.

**Kod identyfikacyjny uczestnika (numer PIC)** to 9-cyfrowy kod otrzymany po dokonaniu rejestracji podmiotu online.

# <span id="page-4-0"></span>**SKŁADANIE WNIOSKÓW**

Przy zaproszeniach do składania wniosków dotyczących działań informacyjnych i promocyjnych wykorzystywany będzie elektroniczny system składania wniosków, pierwotnie opracowany dla programów w ramach badań naukowych "Horyzont Europa".

**Złożenie wniosku możliwe jest jedynie online za pośrednictwem elektronicznego systemu składania wniosków portalu "Finansowanie i możliwości przetargowe" i przed upływem terminu określonego w zaproszeniu.**

Link do elektronicznego systemu składania wniosków można znaleźć pod adresem: https://ec.europa.eu/info/funding-

tenders/opportunities/portal/screen/programmes/agrip

**W przypadku pytań dotyczących internetowych narzędzi składania wniosków**  (takich jak zapomniane hasła, prawa i role dostępu, techniczne aspekty składania wniosków itp.) **należy skontaktować się z utworzonym do tego celu punktem informacyjnym IT za pośrednictwem portalu "Finansowanie i możliwości przetargowe":**

[https://ec.europa.eu/info/funding](https://ec.europa.eu/info/funding-tenders/opportunities/portal/screen/support/helpdesks/contact-form)[tenders/opportunities/portal/screen/support/helpdesks/contact-form](https://ec.europa.eu/info/funding-tenders/opportunities/portal/screen/support/helpdesks/contact-form)

Należy zauważyć, że aby korzystać z elektronicznego systemu składania wniosków konieczne jest spełnienie minimalnych wymogów technicznych. Zostały one opisane pod adresem:

[https://webgate.ec.europa.eu/funding/display/ECResearchGMS/Minimum+Technical](https://webgate.ec.europa.eu/funding/display/ECResearchGMS/Minimum+Technical+Requirements_WebForm) [+Requirements\\_WebForm](https://webgate.ec.europa.eu/funding/display/ECResearchGMS/Minimum+Technical+Requirements_WebForm) (dostępnym po zalogowaniu przy użyciu EU Login, zob. rozdział 1.2.).

# **1. KROKI PRZYGOTOWAWCZE**

<span id="page-4-2"></span><span id="page-4-1"></span>*1.1.Prosimy zalogować się do portalu "Finansowanie i możliwości przetargowe" przy użyciu konta EU Login*

W celu skorzystania z elektronicznego systemu składania wniosków należy najpierw utworzyć konto użytkownika, tzw. konto EU Login.

Aby to uczynić, należy jedynie uzyskać dostęp do portalu "Finansowanie i możliwości przetargowe" pod następującym adresem:

[https://ec.europa.eu/info/funding-tenders/opportunities/portal/screen/how-to](https://ec.europa.eu/info/funding-tenders/opportunities/portal/screen/how-to-participate/how-to-participate/1/1)[participate/how-to-participate/1/1](https://ec.europa.eu/info/funding-tenders/opportunities/portal/screen/how-to-participate/how-to-participate/1/1)

Jeśli nie posiadają jeszcze Państwo konta użytkownika na portalu "Finansowanie i możliwości przetargowe": wystarczy kliknąć na "REGISTER" [ZAREJESTRUJ SIE] (w prawym górnym rogu obok "LOGIN" [ZALOGUJ SIE]) i zarejestrować się online.

Jeśli posiadają już Państwo konto użytkownika na portalu "Finansowanie i możliwości przetargowe": mogą się Państwo zalogować (należy kliknąć na "LOGIN" w prawym górnym rogu) i rozpocząć wprowadzanie wymaganych informacji.

#### *1.2.Prosimy zarejestrować swoją organizację w rejestrze beneficjentów*

<span id="page-5-0"></span>Komisja Europejska posiada internetowy rejestr organizacji biorących udział w różnych programach UE, zwany rejestrem beneficjentów. Umożliwia on spójne przetwarzanie oficjalnych danych różnych organizacji i unika się w ten sposób wielokrotnego podawania tych samych informacji.

Posiadając konto EU Login, mogą Państwo przejść do następnego etapu, którym jest zarejestrowanie Państwa organizacji, jeśli nie jest ona jeszcze zarejestrowana. Mogą Państwo sprawdzić czy Państwa organizacja została już zarejestrowana na stronie rejestru beneficientów pod adresem:

[https://ec.europa.eu/info/funding-tenders/opportunities/portal/screen/how-to](https://ec.europa.eu/info/funding-tenders/opportunities/portal/screen/how-to-participate/beneficiary-register)[participate/beneficiary-register](https://ec.europa.eu/info/funding-tenders/opportunities/portal/screen/how-to-participate/beneficiary-register)

Jeśli nie znajdą tam Państwo swojej organizacji, i tylko w takim przypadku, należy rozpocząć proces rejestracji, klikając na "Register your organisation" (Zarejestruj swoją organizację).

Aby zakończyć ten proces rejestracji, będą Państwo musieli przedstawić informacje dotyczące statusu prawnego Państwa podmiotu.

Nie muszą Państwo kończyć procesu rejestracji w ramach jednej sesji. Mogą Państwo wprowadzić część informacji, zapisać je i kontynuować rejestrację później na stronie "My Organisation(s)" (Moje organizacje) w sekcji "My Area" (Mój obszar).

Po zakończeniu rejestracji otrzymają Państwo **9-cyfrowy kod identyfikacyjny uczestnika (numer PIC).** Aby kontynuować wypełnianie wniosku, należy podać numery PIC koordynatora oraz wszystkich pozostałych beneficjentów (ale nie podwykonawców).

Osoba dokonująca rejestracji organizacji, zwana "samorejestrującym się", może wprowadzać uaktualnienia i poprawki na stronie "My Organisation(s)" (Moje organizacie) w sekcii "My Area" (Mój obszar).

**Prosimy pamiętać, że niekompletne projekty rejestracji są automatycznie usuwane po upływie jednego roku.**

# **2. TWORZENIE WNIOSKÓW**

<span id="page-5-1"></span>Po dokonaniu wyboru zaproszenia i tematu mogą Państwo rozpocząć tworzenie projektu wniosku. Instrukcja krok po kroku jest dostępna pod następującym adresem:

[https://webgate.ec.europa.eu/funding/display/ECResearchGMS/Step+3+Create+a+D](https://webgate.ec.europa.eu/funding/display/ECResearchGMS/Step+3+Create+a+Draft+Proposal_WebForm) [raft+Proposal\\_WebForm](https://webgate.ec.europa.eu/funding/display/ECResearchGMS/Step+3+Create+a+Draft+Proposal_WebForm)

Należy zauważyć, że mają Państwo możliwość zapisania wniosku i powrócenia do niego na późniejszym etapie. Więcej informacji o tym, jak tego dokonać, można znaleźć pod następującym adresem:

[https://webgate.ec.europa.eu/funding/display/ECResearchGMS/Step+5+Edit+and+C](https://webgate.ec.europa.eu/funding/display/ECResearchGMS/Step+5+Edit+and+Complete+Proposal_WebForm) [omplete+Proposal\\_WebForm](https://webgate.ec.europa.eu/funding/display/ECResearchGMS/Step+5+Edit+and+Complete+Proposal_WebForm)

#### *2.1. Wybór zaproszenia i tematu*

<span id="page-6-0"></span>**Należy zauważyć, że dostęp do elektronicznego systemu składania wniosków jest możliwy wyłącznie po wybraniu zaproszenia i tematu.**

Zaproszenia do składania wniosków dotyczących promocji produktów rolnych są dostępne na portalu "Finansowanie i możliwości przetargowe" pod adresem: [https://ec.europa.eu/info/funding-](https://ec.europa.eu/info/funding-tenders/opportunities/portal/screen/programmes/agrip)

[tenders/opportunities/portal/screen/programmes/agrip](https://ec.europa.eu/info/funding-tenders/opportunities/portal/screen/programmes/agrip)

Szczegółowy opis postępowania można znaleźć pod adresem:

[https://webgate.ec.europa.eu/funding/display/ECResearchGMS/Steps+1+and+2+Log](https://webgate.ec.europa.eu/funding/display/ECResearchGMS/Steps+1+and+2+Logging+in+and+Selecting+a+Topic_WebForm) [ging+in+and+Selecting+a+Topic\\_WebForm](https://webgate.ec.europa.eu/funding/display/ECResearchGMS/Steps+1+and+2+Logging+in+and+Selecting+a+Topic_WebForm)

# *2.2. Formularz wniosku*

<span id="page-6-1"></span>Formularz wniosku składa się z dwóch części – A i B:

- Część A zawiera ustrukturyzowane formularze administracyjne zawierające dane o uczestnikach, oświadczeniach prawnych i osobach wyznaczonych do kontaktów (z ekranów systemu składania wniosków). Może ona również obejmować pewne pytania dotyczące poszczególnych zaproszeń, których ogólnym celem jest monitorowanie realizacji programu.
- Część B (część opisowa): opis techniczny projektu wraz z planowanymi działaniami, pakietami prac, kosztami itp. (należy je przesłać w formacie PDF).

Część A jest generowana podczas wprowadzania danych do systemu składania wniosków; część B należy przygotować z wyprzedzeniem (korzystając ze wzoru pobranego z systemu).

# <span id="page-6-2"></span>*2.2.1. Część A – Formularz administracyjny*

Część A obejmuje pola, w które należy wpisać wymagane informacje, listy kontrolne i deklaracje do uzupełnienia, które należy wypełnić bezpośrednio poprzez internetowe narzędzie składania wniosków.

Następujące instrukcje dotyczą wniosków złożonych przez kilku wnioskodawców. W przeciwnym razie odniesienie do koordynatora stosuje się do pojedynczego wnioskodawcy.

**Należy zauważyć, że w celu wypełnienia części A i w przypadku działań, w odniesieniu do których wnioski złożyło kilku wnioskodawców:**

- **koordynator odpowiada za złożenie wniosku;**
- **wszyscy pozostali wnioskodawcy (nie podwykonawcy) muszą być zarejestrowani w rejestrze beneficjentów i przekazać koordynatorowi numer PIC;**
- **wszyscy pozostali wnioskodawcy muszą przeprowadzić samokontrolę wykonalności finansowej za pośrednictwem:**  <https://ec.europa.eu/research/participants/lfv/lfvSimulation.do>

#### **koordynator musi dysponować budżetem na działanie w podziale na wnioskodawców i wskazać go we wniosku.**

W podsekcji "Deklaracje" w części A koordynator powinien także złożyć szereg deklaracji, klikając odpowiednie pola. Deklaracje te mają na celu potwierdzenie spełnienia różnych kryteriów określonych w ramach prawnych.

Jeżeli wniosek zostanie zatwierdzony do finansowania ze środków UE, wnioskodawcy przed podpisaniem umowy o udzielenie dotacji będą musieli podpisać oświadczenie dotyczące kryteriów wykluczenia.

Powodem, dla którego są Państwo proszeni o przeprowadzenie samokontroli zdolności finansowej i zaznaczenie pól dotyczących oświadczeń własnych, jest ostrzeżenie Państwa, że w przypadku słabej zdolności finansowej w części B należy zawrzeć szczegółowe wyjaśnienie dotyczące źródeł finansowania niezbędnych do realizacji działania.

#### **Taki wynik nie powinien zniechęcić Państwa do złożenia wniosku.**

Koordynator wprowadza numer PIC organizacji i wszystkich pozostałych wnioskodawców (zob. Rozdział 1.2. niniejszego przewodnika). Część danych administracyjnych zostanie wypełniona automatycznie po wprowadzeniu numeru PIC.

**Należy zauważyć, że kwalifikują się jedynie organizacje z siedzibą w jednym z państw członkowskich.**

Następnie koordynator (lub odpowiednio wyznaczona osoba) będzie musiał wypełnić dane kontaktowe każdego wnioskodawcy.

# <span id="page-7-0"></span>*2.2.2. Część B – Część opisowa*

Część B dotyczy technicznej treści wniosku. W celu ułatwienia jej przygotowywania wnioskodawcy powinni korzystać ze **wzoru dostępnego w systemie** i postępować zgodnie z podanymi szczegółowymi instrukcjami.

**UWAGA:** Strony należy ponumerować

Proszę zauważyć, że w tej części istnieje limit liczby dozwolonych stron: część B nie powinna po wypełnieniu przekraczać **70 stron.**

W związku z tym wszystkie tabele powinny mieścić się w tym limicie. Minimalny dopuszczalny **rozmiar** czcionki to **10 pkt**.

Format strony to A4, a wszystkie marginesy (górny, dolny, lewy, prawy) powinny mieć co najmniej 15 mm (nie licząc stopki lub nagłówka).

**Wzory do części B i różne załączniki są dostępne za pośrednictwem elektronicznego systemu składania wniosków.**

**Po wypełnieniu niezbędnych informacji w części A elektronicznego formularza zgłoszeniowego można pobrać skompresowany plik zawierający wszystkie wzory.**

Niezwykle ważne jest, aby przesłali Państwo wymagany dokument w **prawidłowym formacie** (**PDF**) pod odpowiednim nagłówkiem. Błędy w tym procesie mogą skutkować złożeniem niekompletnego wniosku i mogą stanowić zagrożenie dla całej procedury składania przez Państwa wniosku.

**Dlatego też przed zakończeniem procedury składania wniosku lub wylogowaniem się należy raz jeszcze sprawdzić, czy Państwa załączniki są w formacie PDF oraz czy treść Państwa dokumentów zgadza się z określonymi nagłówkami w internetowym narzędziu do składania wniosków.**

To Państwo ponoszą odpowiedzialność za skuteczne przesłanie prawidłowych dokumentów.

**Należy zauważyć, że tylko jeden dokument w formacie PDF może zostać przesłany dla każdego z wymaganych załączników.**

**W związku z tym w przypadku niektórych załączników wnioskodawca lub wnioskodawcy muszą wygenerować jeden plik w formacie PDF.**

**Dotyczy to również projektów z udziałem kilku wnioskodawców. Istotne informacje powinny być opracowane w odniesieniu do wszystkich wnioskodawców, tak aby każdy załącznik zawierał jeden dokument.**

#### <span id="page-8-0"></span>**3. ZAKOŃCZENIE PROCEDURY SKŁADANIA WNIOSKU**

#### *3.1. Termin składania wniosków*

<span id="page-8-1"></span>**Termin składania wniosków** jest wskazany w zaproszeniu do składania wniosków.

**Elektroniczny system składania wniosków umożliwia Państwu zastąpienie/aktualizację wniosku w dowolnym momencie przed upływem terminu składania wniosków.**

**Aby zobaczyć złożony wniosek lub wprowadzić do niego zmiany, należy**  przejść do strony "My Proposals" (Moje wnioski) na portalu "Finansowanie i **możliwości przetargowe".**

**Dopóki zaproszenie nie zostanie zamknięte, nowa wprowadzona wersja zostanie nadpisana na poprzedniej.**

Po upływie ostatecznego terminu składania wniosków wprowadzanie zmian lub uzupełnień nie jest już możliwe.

**Bardzo ważne jest, by nie czekać ze złożeniem wniosku do ostatniego dnia terminu.**

**Znacznie zwiększy to ryzyko wystąpienia w ostatniej chwili problemu blokującego złożenie przez Państwa wniosku.**

Podczas składania wniosku elektroniczny system składania wniosków dokona podstawowej kontroli weryfikacyjnej: kompletności wniosku, wewnętrznej spójności danych, zainfekowania wirusami, rodzaju plików, ograniczeń wielkości itp.

Jeżeli złożenie wniosku w terminie określonym w zaproszeniu nie powiedzie się, wniosek zostanie zignorowany przez system i nie będzie uznawany za złożony.

**Prosimy nie wysyłać wniosku pocztą ani pocztą elektroniczną do Agencji Wykonawczej, ponieważ wyłącznie wnioski złożone za pośrednictwem elektronicznego systemu składania wniosków będą brane pod uwagę.**

#### *3.2. Potwierdzenie odbioru*

<span id="page-9-0"></span>Data i godzina złożenia wniosku zostanie automatycznie zapisana, a potwierdzenie odbioru zostanie przesłane do koordynatora pocztą elektroniczną.

**Jeżeli nie otrzymają Państwo wiadomości e-mail z potwierdzeniem odbioru, oznacza to, że wniosek NIE został złożony.**

**W takim przypadku mogą się Państwo skontaktować z punktem informacyjnym IT.**

#### *3.3. Sposób składania skargi*

<span id="page-9-1"></span>Jeżeli uważają Państwo, że złożenie wniosku nie powiodło się z powodu awarii elektronicznego systemu składania wniosków, **w ciągu czterech dni kalendarzowych** mogą Państwo złożyć skargę za pośrednictwem punktu informacyjnego IT na portalu "Finansowanie i możliwości przetargowe", wyjaśniając okoliczności i załączając kopię wniosku. Metodę złożenia skargi w stosunku do innych aspektów wniosku wyjaśniono w informacjach, które otrzymają Państwo za pośrednictwem elektronicznego systemu wymiany (zob. sekcja "My area" [Mój obszar] portalu "Finansowanie i możliwości przetargowe").